## **Thunderbird - Shared Mailbox einbinden**

Diese Anleitung baut darauf auf, dass das persönliche Konto E-Mail Konto bereits im Thunderbird eingebunden ist: [Thunderbird](https://confluence.ku.de/display/IT/Thunderbird)

- Extras -> Konten-Einstellungen (sollte das Menü am oberen Bildschirmrand nicht erscheinen "ALT" Taste drücken)
- links unten Konten-Aktionen E-Mail-Konto hinzufügen...

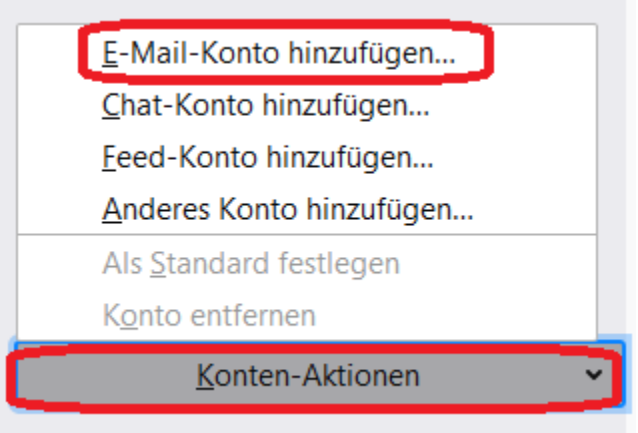

 $\blacksquare$ Name und E-Mail-Adresse ausfüllen, Kennwort muss leer bleiben Manuell einrichten ...

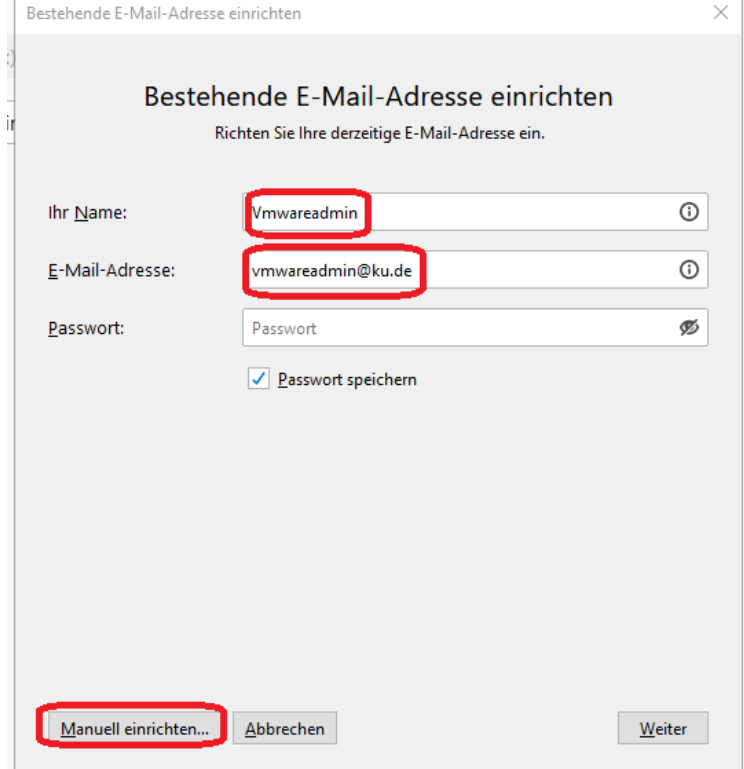

- Einträge wie folgt abändern: (Passwort auch hier nicht setzen)
	- $\circ$  Posteingangs-Server:
		- **Protokoll: IMAP**
		- Server-Adresse: exchange.ku.de
		- $\blacksquare$ Port 993 (SSL/TLS)
		- Authentifizierung: Passwort, normal
		- Benutzername: <Domäne>/<persönlicher Account>/<Anzeigename der Shared Mailbox (ohne @ku.de) zum Beispiel: ad/rza030/vmwareadmin
	- Postausgangs-Server:
		- Protokoll: SMTP
			- Server-Adresse: exchange.ku.de
			- Port 587(STARTTLS)
			- Authentifizierung: Passwort, normal
			- Benutzername: <persönlicher Account> rza030

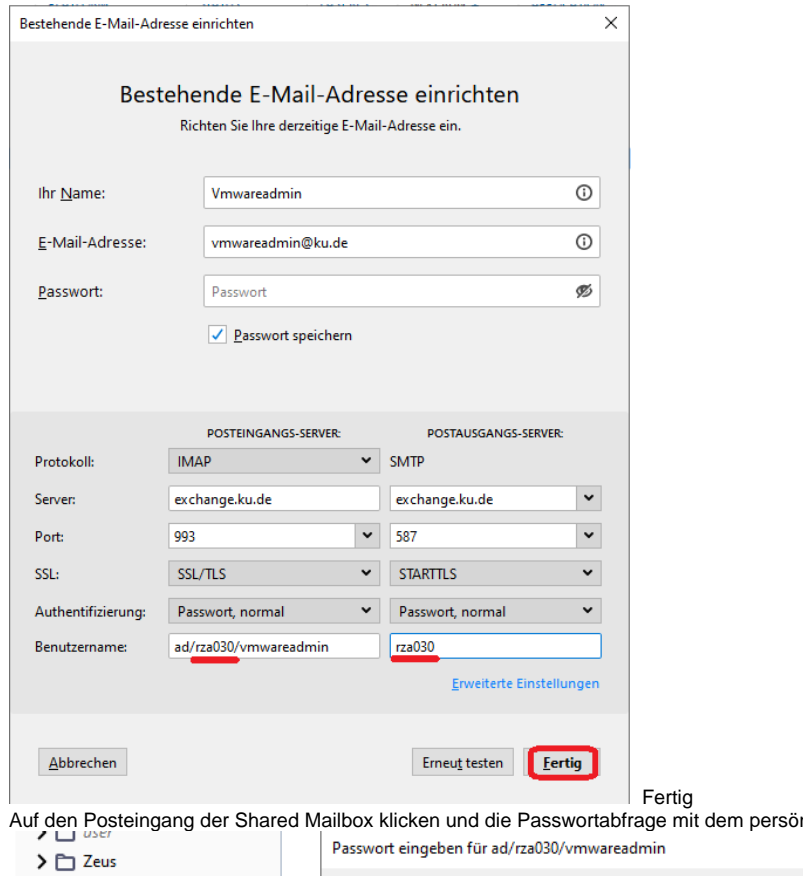

Auf den Mailbox (Mailbox der Vand die Passwortabilbox mit dem Passworten Maria<br>Kennwort (hier von rza030) bestätigen.  $\blacksquare$ 

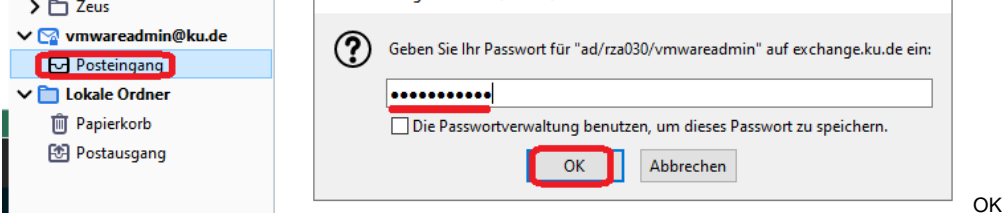

Im Anschluss können Unterordner der Shared Mailbox abboniert werden

Datei Abonnieren

Nun können Sie beliebige Ordner auswählen, welche Sie anzeigen möchten. Sollte die Anzeige leer bleiben, kann diese mit Aktualisieren neu geladen werden

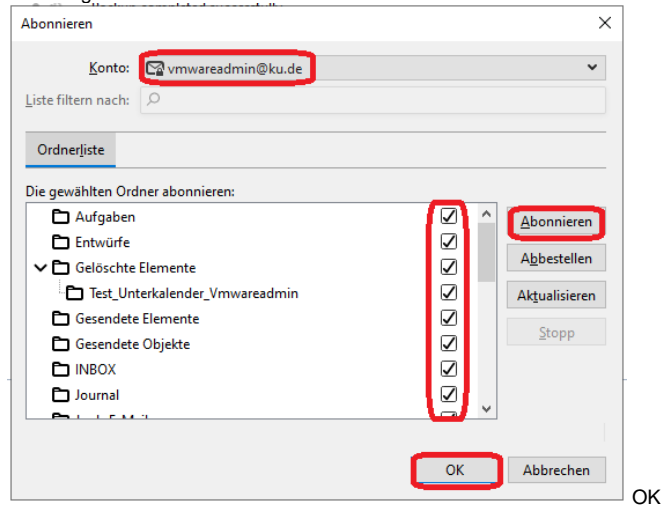

Bekannte Probleme:

 $\blacksquare$ 

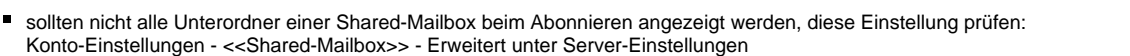

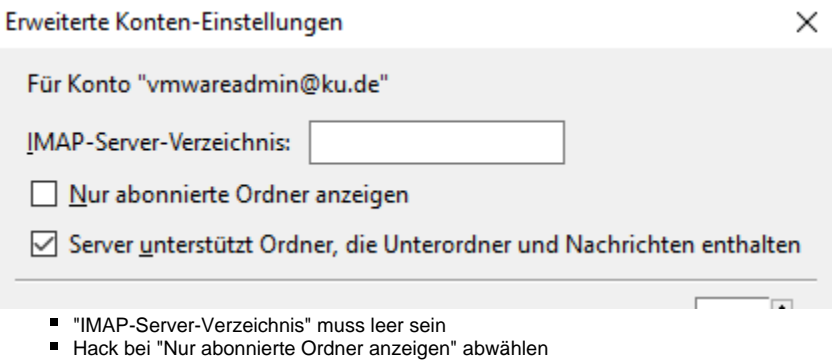